*SilverFast® SilverFastSE SilverFastDCSE* **English • Deutsch • Français Español • Italiano • Português**

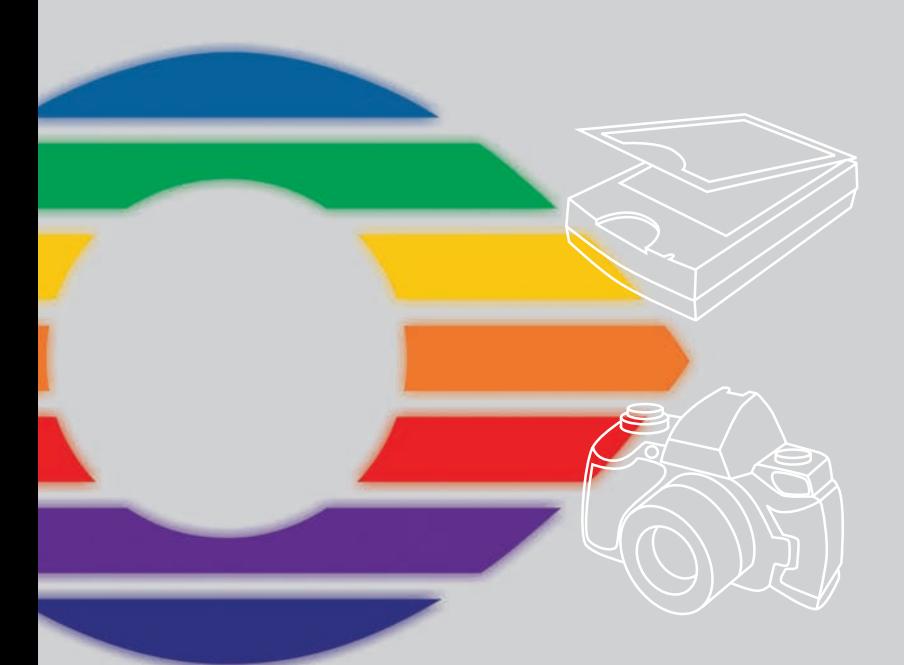

### *LaserSoft Imaging®*

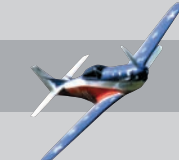

#### **SilverFast Software-Licence Agreement**

Do not open the software package or use this software until you have read and agreed to the terms and conditions of this software-licence Agreement! If you cannot accept these terms and conditions, please, let the the software in its packaging untouched and send it back to LaserSoft Imaging immediately !

SilverFast (trademark) is a software package comprising software and user manual for a method of generating scans for the subsequent production of colour separations and printing images. LaserSoft Imaging ("LS Imaging") has developed the software and owns all rights of it:

#### **1. Copyright**

- (1) The user and licensee acknowledges that the copyright of the software in both source and object code form is owned by LS Imaging.
- (2) Manual and other documentation are protected by copyright. Illegal usage, also of the images of the manual, will cause claim for damages.

#### **2. Licence**

(1) LS Imaging grants the licensee an exclusive and non-transferable licence to use the software object code and user manual for his or her own use.

(2) This licence authorizes the use of SilverFast on a single personal computer at one time. Separate licenses are required for use on multiple processors and/or multiple sites.

(3) The user and licensee is not allowed to copy in whole or in part SilverFast except for the purpose of making a backup copy. The licensee is neither allowed to copy in whole or in part supporting documentation supplied with SilverFast.

(4) The software contains confidential information; this licence does not allow the licensee to change, adjust, to decompile, to disassemble or in any other way trying to find out the source code.

(5) The licensee is not allowed to rent, lease, sublicense or loan the software. Transfer of software and documentation is possible under the condition that all software and documentation is transferred, no copy (for backup purposes) is retained and the third party accepts this Licence Agreement.

#### **3. Validity**

(1) This licence will be valid from the day the software package is opened. It will be valid until the day LS Imaging or the licensee terminates this agreement.

(2) This licence agreement may be terminated to the terms and conditions as follows:

(a) LS Imaging may terminate this licence upon written notice if the licensee is in breach of the agreement in whole or parts of it.

(b) The licensee may terminate this licence upon written notice to LS Imaging under the terms and conditions of No. 4, if he sends back the opened software package, deletes the copy on his computer and any backup copy immediately.

#### **4. Warranty**

(1) SilverFast is provided "as is". LS Imaging does not warrant – neither expressed nor implied – the usefulness of the software SilverFast for a particular purpose or its merchantability or the fitness for licencee´s requirements. Although every effort has been made to eliminate errors, LaserSoft Imaging AG does not warrant that SilverFast is free of errors .

(2) The licensee has to examine the software on considerable, recognizable defects within 14 days. These defects must be notified to LS Imaging in writing. Hidden defects are to be notified upon recognition in writing. Otherwise software and documentation are approved without reserve.

(3) At considerable defects LS Imaging has the choice of either providing the licensee with another version or to eliminate the defect within reasonable time. If LS Imaging is not able to allow use of the software within this time, the licensee may reduce compensation or annulate this contract.

(4) Upon assertion of warranty the licensee is obliged to send back software and receipt at the costs of LS Imaging. **5. Limitation of Liability**

In no event shall LS Imaging, a distributor or authorized dealer be liable for any direct, indirect or consequential damages including economic loss even if LS Imaging, the distributor or authorized dealer has been advised of the possibility of such damage. The licensee agrees that any liability of LS Imaging arising out of the usage of SilverFast whether in contract or in tort shall not exceed the amount paid by the licensee for the software involved.

#### **6. Trademarks**

SilverFast and the trademarks mentioned in the documentation are (registered) trademarks of LS Imaging or their respective owners. The usage of these trademarks, logos, documentation, screenshots can only be allowed by LS Imaging or the respective owners. Illegal usage will cause claim for damages.

#### **7. Ineffective Provisions**

Should individual provisions of this contract, for any reason, found to be or become ineffective, or should a fulfillment discrepancy arise, then notwithstanding this agreement shall remain in full force. A provision that is closest in the scope of the legal possibilities of what the parties intended - or if they had considered the provision would have wanted - shall replace the ineffective provision or the fulfillment discrepancy, if necessary retrospectively.

#### **8. Amendments**

Amendments of this Agreement have to be in writing.

#### **9. Applicable Law**

Applicable law is the German law; the United Convention of the International Sales of Goods (CISG) is hereby expressively excluded.

### **Content • Inhalt Table des matières • Contenido Indice • Conteúdo**

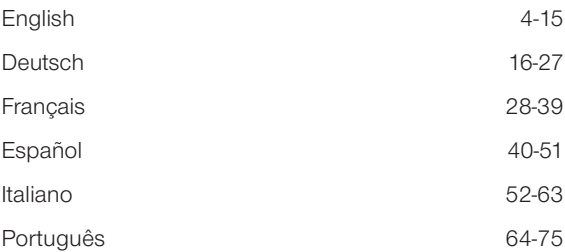

#### **Registration**

Please register take a minute to this software. It will enable you to download free updates for a limited time, and to contact technical support by e-mail or fax. You can register on-line at www.silverfast.com. Your personal information will be kept confidential.

#### **Registrierung**

Für die Registrierung der Software, die Sie berechtigt, kostenlose Updates vom Internet herunterzu[laden, verwenden Sie bitte das Registrierungsformular auf unserer Internetseite www.silverfast.com.](http://www.silverfast.com/reg/de.html) Ihre Daten werden vertraulich behandelt.

#### **Enregistrement**

Enregistrez votre logiciel par notre site d'internet www.silverfast.com et vous avez le droit de télécharger des mises à jour. Ces informations données sont traitées confidentiellement.

#### **Registro**

Para registrar este software, por favor, usa el formulario de registración en nuestra página web www.silverfast.com. La registración le permite bajarse acualizaciones de vuestra versión *SilverFast* de nuestra página web.

#### **Registrazione**

Per la registrazione Software che le consente di scaricare gli updates gratuiti da internet usi il formulario di registrazione che trova sul nostro sito www.silverfast.com. I suoi dati vengono trattati riservatamente

#### **Registro**

Para o registro do software que o autoriza a baixar atualizações gratuitas pela Internet, utilize-se do formulário de registro na nossa página www.silverfast.com. Seus dados serão tratados sigilosamente

#### **Einleitung**

*SilverFast* ist nun im 15. Jahr seit seiner Einführung im März 1995. Inzwischen hat *SilverFast* weltweit so viel Anerkennung erhalten, daß einige Anwender schon vom Standard für Scan Software sprechen. Das ist ein großartiges Kompliment auf dem wir uns jedoch nicht ausruhen wollen!

*SilverFast* hat in der Tat professionelles Farb-Scannen bedienbar und die Ergebnisse vorhersagbar gemacht.

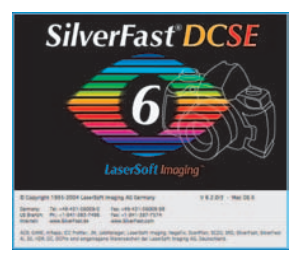

Karl-Heinz Zahorsky Kiel, Januar 2010 Präsident und Gründer *LaserSoft Imaging AG*

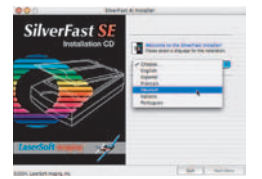

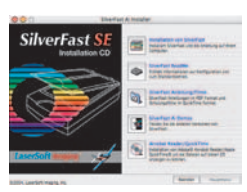

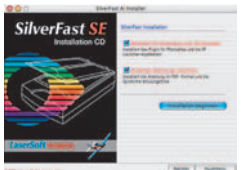

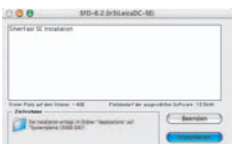

#### **Installation von** *SilverFast*

Legen Sie Ihre *SilverFast* Installations-CD ins Laufwerk ein. Die CD öffnet sich automatisch.

- Wählen Sie Ihre unter "Language" Ihre Landessprache aus. Es öffnet sich ein Auswahlfenster.
- Unter "Installation von *SilverFast*…" legen Sie fest, ob das *SilverFast* Photoshop-Plugin (Mac und Win) oder das Twain-Modul (nur Win) installiert werden soll.

Mit "SilverFast Photoshop / Stand alone Plugin" wird *SilverFast* in Adobe Photoshop (falls verfügbar) und mit dem "SFLauncher" installiert. Der *SFLauncher* ist das *SilverFast* eigenen Stand-Alone Programm zum Öffnen von Photoshop-Plugins (Mac und Win).

Mit "SilverFast TWAIN" wird *SilverFast* als "TWAIN32" (nur Windows) installiert.

Für eine sichere Installation folgen Sie den Schritten die vom Installer empfohlen werden.

- Unter *"SilverFast* ReadMe" finden Sie aktuellste Informationen, die zur Zeit der Drucklegung des Booklets noch nicht erfasst waren.
- "*SilverFast* Dokumentation" enthält diverse Acrobat-Reader PDF-Dateien, wie z.B. das komplette Handbuch.
- "*SilverFastAi* Demos" bringt Sie direkt zu den kostenlosen Demos der Vollversion *SilverFastAi*, wenn Ihr Computer ei-

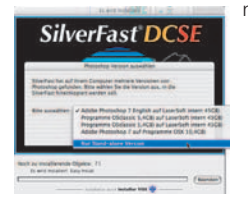

nen Internet Anschluss hat.

#### *ScanPilot® / ImagePilot*

Beim ersten Start von *SilverFast* werden Sie gleich vom *ScanPilot / ImagePilot* begrüßt. Wenn Sie den Startknopf drücken, werden die durch die Knopfleiste vorgegebenen Schritte vom *ScanPilot / ImagePilot* übernommen. Hier sind es jetzt Prescan, Rahmen setzen (Sie können bestimmen, welcher Ausschnitt gescannt werden soll), Bild-Automatik, Gradations-Korrektur, Einstellung der Skalierung, End-Scan. Nach diesen Schritten ist Ihre Vorlage eingescannt.

Sie können diesen Vorgang jederzeit mit der Stoptaste anhalten, manuell eingreifen und die Werkzeuge von *SilverFast* selbst benutzen.

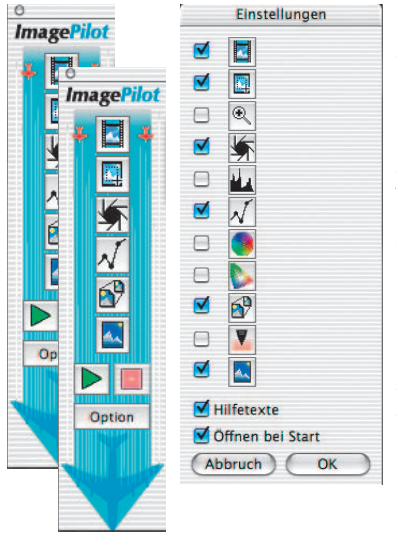

Wenn Sie den "Option"-Knopf Option drücken, können Sie die Liste der Werkzeuge, die vom *ScanPilot / ImagePilot* angewendet bzw. aufgerufen werden sollen verändern, indem Sie die Checkboxen neben dem entsprechenden Werkzeug anklicken. Der *ScanPilot / ImagePilot* zeigt die optimale (professionelle) Reihenfolge für die Werkzeuge.

Die genaue Beschreibung der Werkzeuge sehen Sie weiter hinten im Booklet und im Handbuch auf der CD.

Unterschied zwischen *ScanPilot*: und *ImagePilot* In der Funktion bestehen keine Unterschiede! Der "*ScanPilot*" steht in<br> *SilverFast SF*. der *"ImagePilot*" in  $SilverFast SF$ . *SilverFastDCSE* zur Verfügung.

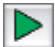

*Startet den ScanPilot / ImagePilot*

*Stoppt den ScanPilot / ImagePilot*

#### **Hilfen in** *SilverFast*

Immer wenn Sie den Mauszeiger über einer aktiven Schaltfläche, einem Fenster, einem Knopf oder einem Menü von *SilverFast* positionieren, wird Ihnen dazu ein kurzer Hilfetext in der Fußzeile des Prescan-Fensters angezeigt.

Über die in *SilverFast* eingebauten "Fragezeichen"-Knöpfe gelangen Sie per Mausklick zu Hilfedateien (Acrobat Reader"-PDFs). Mit einem Klick auf den "Q"-Knopf werden kurze "QuickTime"-Filme gestartet.

Ausführliche Informationen über alle Funktion von *SilverFast* finden Sie im Handbuch der Vollversion, das dieser CD als Acrobat-Reader PDF beiliegt.

Aktuelle, sowie weitere nützliche Informationen rund um *SilverFast* finden Sie auf unserer Homepage unter:

#### **[http://www.silverfast.com/overview/de.html](http://www.silverfast.com/overview/de.html )**

Hier finden Sie auch alle bisher erstellten Schulungs-Filme im Quicktime-Format.

18

#### **Schnellstart**

880

\*

SilverFast

#### **1.** *SilverFastSE* **/** *SilverFastDCSE* **starten**

Start über Photoshop: Starten Sie Photoshop und öffnen Sie das "Ablage"-Menü (Windows: "Datei"-Menü); über "Importieren" wählen Sie Ihren Scanner "*SilverFast*…" an.

> Start über *SFLauncher* : Der *SFLauncher* wird per Doppelklick gestartet. die zu öffnende *SilverFast*

Wählen Sie unter "Plugins" . .

Version aus (hier im Beispiel "*SilverFastDCSE*") und klicken Sie auf "Start". Ihre *SilverFast* startet wie gewohnt.

#### **2. Serialisierung und Registrierung**

Das Haupt Scan-Dialogfenster öffnet sich mit dem Serialisations-Dialog beim ersten Aufruf von *SilverFast*. Hier geben Sie Ihren Vornamen, Nachnamen, Ihre Firma und die *SilverFast* Seriennummer ein. Es können darin die Zahlen von Zwei (2) bis Neun (9) (also keine Eins und keine Null) und alle Buchstaben von "A" bis "Z" vorkommen, außer "i" und "O". Klicken Sie auf "SilverFast Freischalten", wenn Sie alles eingegeben haben.

Bitte registrieren Sie jetzt Ihre *SilverFast*-Version. Nur so erhalten Sie Support und haben Zugriff auf die aktuellsten Online-Updates.

Mit einem Klick auf den "i"-Knopf, dann auf "Registrieren", öffnet sich der Registrierungsdialog.

# $\mathbf{i}$

Registrieren

#### **3.1 "Prescan" (***SilverFastSE***)**

Setzen Sie *SilverFastSE* zusammen mit einem Scanner ein, klicken Sie auf "Prescan". um den Prescan zu starten. Danach ziehen Sie den vorhandenen Scanrahmen auf die gewünschte Größe. Stellen Sie sicher, daß der Scanrahmen innerhalb der Vorlage ist und keine weißen oder schwarzen Flächen vom Prescan-Fenster außerhalb der Vorlage einschließt.

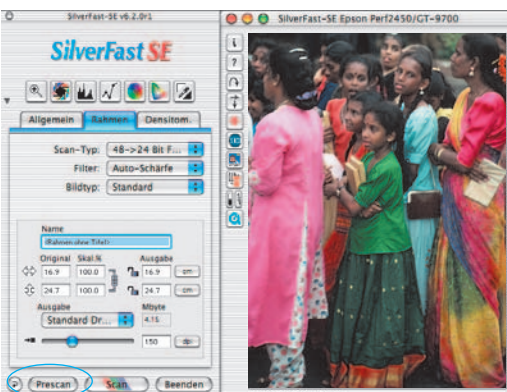

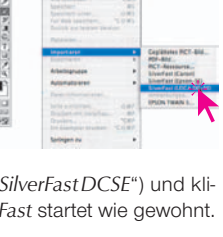

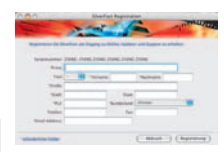

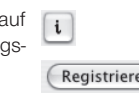

#### **3.2 "Prescan" (***SilverFastDCSE***)**

Haben Sie eine *SilverFastDC* zum Bearbeiten von bereits vorhandenen Bilddateien, z.B. von einer Digitalkamera, so öffnet sich nach dem Start zunächst der *VLT* (= virtueller Leuchttisch). Wählen Sie nun im Browser-Fenster ein Verzeichnis aus, das Bilddaten enthält. Ist eine digitale Kamera angeschlossen, können Sie hier auch den Kameraspeicher direkt ansteuern. Die im Verzeichnis / Speicher gefunden Bilddateien werden im Übersichts-fenster als Miniaturen angezeigt.

Selektieren Sie Bilder und kopieren Sie diese

per "Drag & Drop" aus der Übersicht oder aus dem Browser direket in den Hauptarbeitsbereich, das "Album", hinein. Im Album lassen sich die Bilder sortieren, der Name ändern, ein Kommentar hinzufügen, rotieren, etc. …

Die Größe der Miniaturen ist für das Übersichts-, das Album- und das Lupenfenster individuell einstellbar. Im Lupenfenster wird immer das vom Mauszeiger berührte Bild dargestellt.

In der Palette "Album" lassen sich weitere Alben anlegen. Sie lassen sich z.B. zum thematischen Sortieren nutzen. Der Inhalt der Alben oder des Übersichtsfensters kann auch als Kontaktbogen ausgedruckt werden.

Mit einem Doppelklick auf ein Bild im Album wird es direkt an das *SilverFastDCSE*-Hauptfenster übergeben. Hier kann es mit allen Werkzeugen von *SilverFast* optimiert werden. Ist die Bearbeitung abgeschlossen wird über einen Klick auf den "Bearbeiten"-Knopf eine neue, optimierte Bilddatei zurück ins Album gespeichert. Sie ist an der grünen LED zu erkennen.

#### **4. Vorlage ins Prescan-Fenster zoomen**

Um eine Vorlage schnell ins Prescan-Fenster zu zoomen, ziehen Sie einen Rahmen um die Vorlage und klicken auf die Lupe in der Werkzeugpalette. Nach einem Augenblick startet ein schneller gezoomter Scan ins Prescan-Fenster. Um wieder auf den originalen Übersichtsscan zurückzuspringen, klicken Sie nochmals auf die Lupe. Die Lupe fungiert dabei wie ein

Möchten Sie im gezoomten Modus noch weiter ins Bild hineinzoomen, dann hilft der Klick auf die Lupe nicht weiter, da ja nur zurückgesprungen würde.

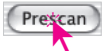

Ein weiterer Zoom ist trotzdem leicht möglich: verkleinern Sie den Scanrahmen einfach weiter und klicken Sie dann auf den "Prescan"-Knopf.

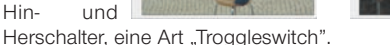

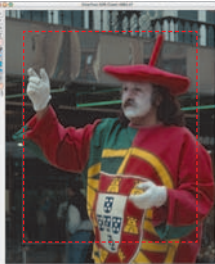

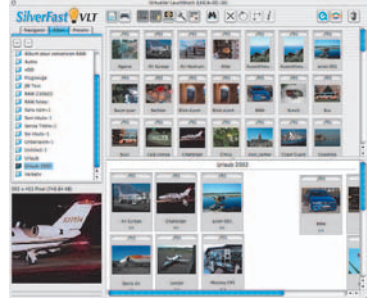

Wählen Sie unter Motiv" die entsprechende Option für die "Bildautomatik", damit die Automatik weiß, wie sie die Vorlage optimieren soll. Sofort nachdem Sie die Bildmotiv-Auswahl getroffen haben, wird die Bildautomatik automatisch angewendet (beachten Sie, wie Ihr Bild optimiert wird).

Falls Sie nicht die Motivvorwahl verändern, können Sie einfach auf das Blendensymbol in der Werkzeugleiste klicken, um das Bild zu optimieren. Sie sehen dann, wie die Lichter, Tiefen und Mitten korrigiert werden.

#### **6. Histogramm**

Im Histogramm lassen sich der Weißpunkt, die Mitten und der Schwarzpunkt per Mauszug an den kleinen Schiebe-Dreiecken, bzw. an den Schiebe-Balken korrigieren.

Die zugehörenden Werte sind in den darunter stehenden Eingabefeldern und an den Ziffern neben den Schiebe-Balken ablesbar.

Mit dem Knopf links vom Mitten-Eingabefeld kann zwischen "L" und "N" (L = logarithmischer und N = linearer Werteverlauf) umgeschaltet werden.

Auch die "Farbraum-Kompression" ist über Eingabefelder und Schiebe-Dreiecke frei einstellbar. Eventuell im Bild vorhandene Farbstiche lassen sich durch den ganz unten stehenden Schieberegler "Farbstichentfernung" beeinflussen.

#### **7. Bildhelligkeit korrigieren**

Falls Ihre Vorlage zu hell oder zu dunkel aussieht, öffnen Sie den Gradationsdialog aus der Werkzeugleiste.

Verwenden Sie den Mitten-Schieberegler um die Gesamt-Helligkeit Ihrer Vorlage zu korrigieren.

Jede Korrektur, die Sie durchführen, kann ganz leicht wieder rückgängig gemacht werden, indem Sie "Befehl-Z" eingeben oder danach zurückgeholt werden, indem Sie nochmals "Befehl-Z" eingeben ("Crtl-Z" auf Windows PC´s). Sie können zwischen diesen beiden Möglichkeiten hin- und herspringen.

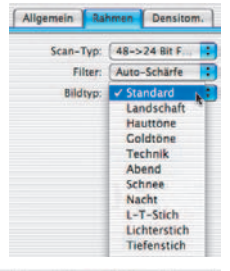

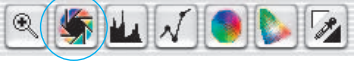

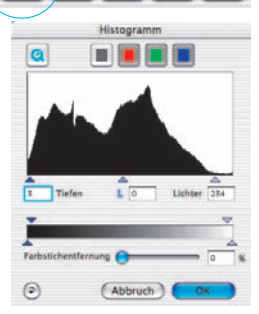

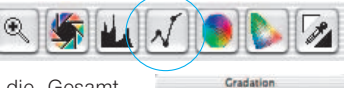

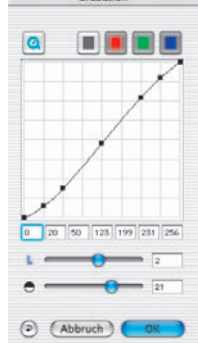

#### **8. Globale Farbkorrektur**

In diesem Dialog läßt sich die gesamte Farb-stimmung der Scanvorlage komplett verändern.

Duch Klicken oder Klickziehen innerhalb des

Farbkreises wird die Farbcharakteristik der Scanvorlage in den angeklickten Bereich hinein verschoben.

Über den dreistufigen Schieberegler ist die Stärke der Änderungen einstellbar. Die untere Stufe erlaubt schwache Änderungen. Mit der oberen Stufe werden große Änderungen hervorgerufen.

#### **9. Selektive Farbkorrektur**

In diesem Dialog lassen sich einzelne Farben, unabhängig von anderen Farben korrigieren. Öffnen Sie die selektive Farbkorrektur aus der

Werkzeugleiste und klicken in Ihrer Vorlage auf die Farbe, die Sie verändern wollen.

*SilverFast* erkennt, um welche Farbe es sich handelt und aktiviert den entsprechenden Farbkanal im Dialogfenster.

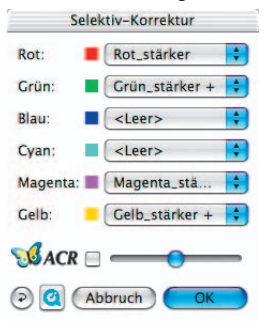

Welcher Farbkanal aktiviert ist, ist an der dicken Umrandung des Farbfeldes zu erkennen.

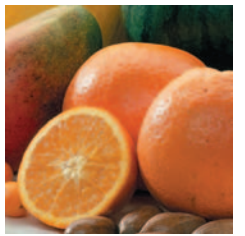

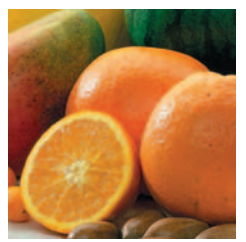

Mit dem "*ACR*"-Schieberegler kann die Farbsättigung (Saturation) eines Bildes erhöht oder vermindert werden. Zuvor ist das *ACR*-Ankreuzfeld noch zu aktivieren.

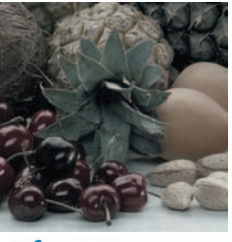

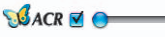

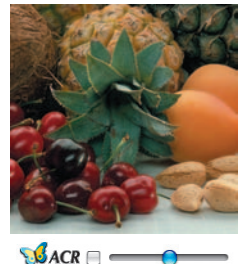

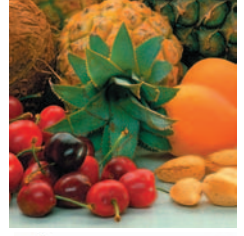

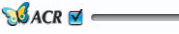

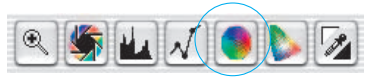

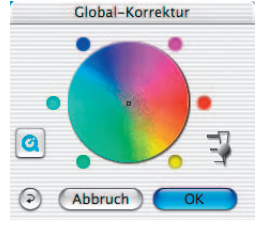

MVODZ

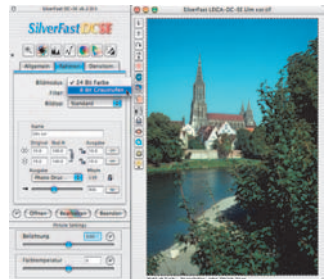

#### **10. Selektive Farbe zu Grau Konvertierung (***SC2G***)**

*SC2G* dient der selektiven Umwandlung von Primärund Sekundärfarben in Grauschattierungen.

Unter "Bildmodus" ist aus dem Farb-Modus in einen Graustufen-Modus zu wechseln. Ein Klick auf den Knopf "Selektive Farbkorrektur" öffnet den *SC2G*-Dialog.

Ein Mausklick auf eine "farblich" noch anzupassende Stelle im

Bild lässt *SC2G* erkennen, um welche Ausgangsfarbe es sich handelt. Oberhalb des betreffenden Farbkanals wird zur Verdeutlichung eine Markierung in Form eines Dreiecks eingeblendet.

Zur Korrektur hält man die Maus im entsprechenden Farbkanal über den auf- / abwärts-weisenden Dreiecken gedrückt. Mit dem oberen Dreieck wird die Helligkeit erhöht, mit dem unteren Dreieck wird die Helligkeit reduziert.

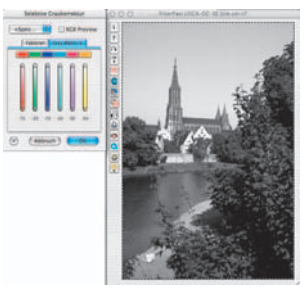

#### **11. Neutralisierungs Pipette (***MidPip***)**

.

*MidPip* macht es möglich, Farbstiche, die z.B. aus Mischlicht Situationen resultieren, komfortabel zu beseitigen.

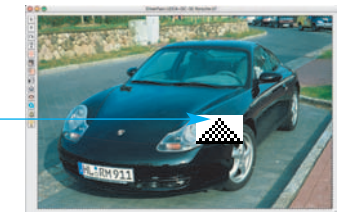

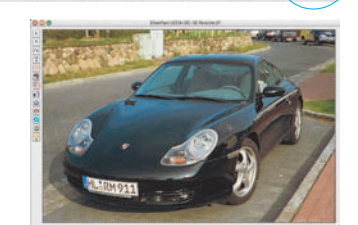

 $M$ 

Möchten Sie einen Neutralpunkt setzen, klicken Sie auf die Pipette. Die Pipette bleibt solange als Mauszeiger erhalten, bis wieder auf die Pipette geklickt, oder ein Neutralpunkt gesetzt wird.

#### **12. Scanmodus (***SilverFastSE***) / Bildmodus (***SilverFastDCSE***)**

Damit wird der Ausgbemodus der Bilder festgelegt. Die Standardeinstellung "XX Bit > 24 Bit Farbe" erzeugt ein farbiges 24 Bit Bild, ausgehend von der internen Farbtiefe des Scanners / des geöffneten Bildes. "XX Bit > 8 Bit Graustufen" erzeugt ein 8 Bit Graustufenbild. Über "XX Bit > 48 Bit HDR Farbe" werden 48 Bit Rohdatenscans erzeugt, die mit dem *JobManager* in *SilverFastHDR* / *SilverFastDCPro* ohne Qualitätsverlust aber mit höchster Effizienz weiterverarbeitet werden können.

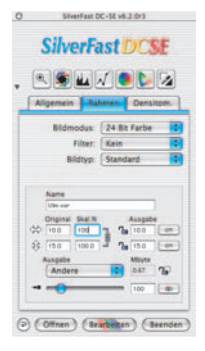

#### **13. Bildgrößenangaben**

Geben Sie Ihre Maßangaben für Ihre Vorlage wie Ausgabe-Größe und Ausgabe-Rasterweite wie gewünscht ein.

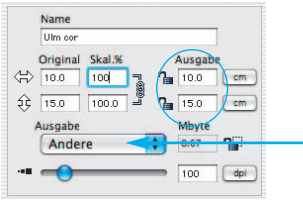

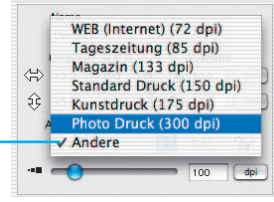

*Eingabe der Ausgabe-Größe. Eingabe des Ausgabe-Rasters.*

#### **14. Eingabe der Unschärfe-Maskierung**

Unter "Filter" wählen Sie Unschärfe Maske "Schärfung (USM)", um die digitale Schärfe für Ihre Vorlage festzulegen. Da Schärfe von Auflösung und Vergrößerungsmaß der Vorlage abhängig

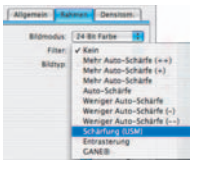

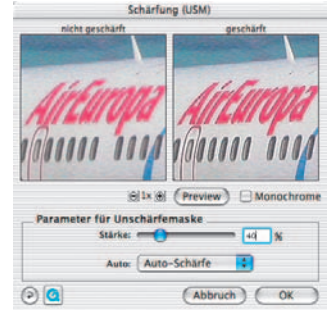

ist, vergewissern Sie sich, daß Sie vor Festlegung der "Unschärfe- Maske" die richtigen Ausgabeparameter für Ihren Scan eingegeben haben.

Um die Schärfe Ihres eigentlichen Scans zu beurteilen, klicken Sie im "Unschärfe-Maske"-Dialog auf "Prescan" und klicken Sie auf die zu überprüfende

Stelle Ihrer Vorlage auf dem Prescan. *SilverFast* steuert den Scanner so, daß ein Ausschnitt aus Ihrer Vorlage in voller Scan-Auflösung geholt wird, um die Schärfe zu beurteilen. Der "vorher-" und "nachher-" Schärfeeffekt kann überprüft werden, indem Sie in das Bild im Schärfe-Dialogfenster klicken. Sie können alle Unschärfe-Maske-Parameter ändern und den Effekt sofort sehen.

#### **15. Das Entrastern der Scans von gedruckten Vorlagen**

Um z.B. im Offset-Verfahren gedruckte Bilder aus Illustrierten einzuscannen, müssen die Scans "entrastert" werden. Wählen Sie dazu unter "Filter" zunächst die Funktion "Entrastern" an.

Im sich danach öffnenden Fenster stellen Sie nun die Rasterweite Ihrer Scanvorlage ein: Manuell per Zahleneingabe oder einfach über das Menü mit den Voreinstellungen.

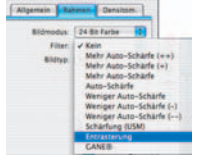

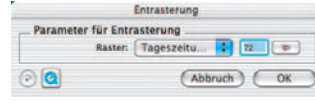

#### **16. Korn- und Rauschunterdrückung (***GANE***)**

Die Reduktion der Kornstrukturen oder des Rauschens ist in einer eigenen "Vorher-Nachher-Vorschau" kontrollierbar und erlaubt bereits eine sichere Beurteilung des Ausgabeergebnisses.

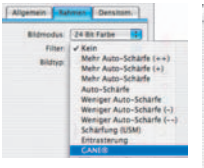

SRI

G.

Die Stärke des *GANE*-Filters ist leicht über ein Menü mit Voreinstellungen vom Anwender kontrollierbar.

#### **17. Staub- und Kratzer-Entfernung (***SilverFastSRD***)**

Nach dem Start von *SilverFastSRD* ist zur Sichtbarmachung aller Störungen mit "Prescan" ein neuer Vorschauscan in der eingestellten Ausgabeauflösung zu starten.

Über den "Auto"-Knopf wird *SilverFast* angewiesen nach eigenen Voreinstellungen zu suchen. Diese Einstellungen lassen sich dann manuell weiter optimieren.

Zunächst ist der "Defekttyp" auszuwählen und in den "Markiert"-Modus umzuschalten. So werden die gefunden Störungen farblich markiert.

Mit den Reglern für "Defekterkennung" und "Defektgröße" lassen sich die von der Automatik gefunden Einstellungen korrigieren. Die "Intensität" sollte dabei zunächst auf dem Wert "100" belassen werden! Danach in detailreichen Bildern mit dem Regler "Intensität" die falsch erkannten Störungen reduzieren (Wert: < 100). Durch Anwahl der anderen Bildausschnitte im Navigator-Fenster und

Umschaltung zwischen den Anzeigemodi den Erfolg der Einstellungen überprüfen. Sollen gezielt einzelne große Störungen, oder Kratzer nur in einzelnen Bereichen des Bildes korrigiert werden, die Masken-Funktionen ausnutzen.

Über "OK" werden die eingestellten Parameter übernommen und der Dialog geschlossen.

#### **18. Dialog "Bildeinstellungen" (nur in** *SilverFastDCSE***)**

Über den Schieberegler "Belichtung" wird eine Änderung der Belichtung des Bildes simuliert. Der Regelbereich umfasst etwa plus/minus zwei Blenden.

Der Schieberegler "Farbtemperatur" erlaubt eine schnelle und einfache Korrektur der Weißbalance im Bild. So kann ein in der Kamera fehlerhaft eingesteller Weißabgleich ausgeglichen werden.

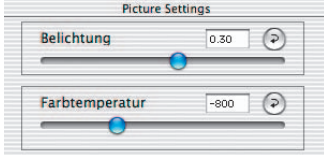

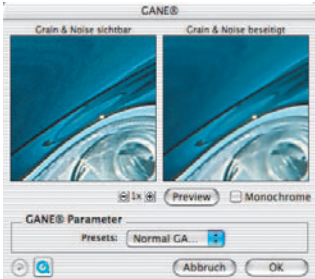

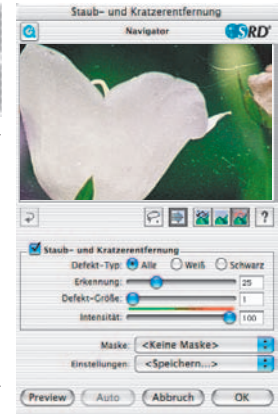

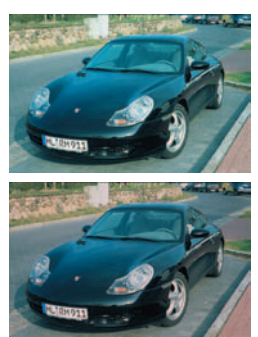

#### **19. Scan / Bearbeiten**

Um den Scan, bzw. die Bildbearbeitung zu starten, klicken Sie auf den "Scan-" bzw. "Bearbeiten"-Knopf und der Scan in Ihr Bildverarbeitungs-Programm beginnt.

Bei gedrückter "Ctrl"-Taste (Windows: rechte

Maustaste) öffnet sich ein Dialog, in dem das Dateiformat bestimmt werden kann. Bei *SilverFastDCSE* kann dort auch der Speicherort festgelegt werden.

#### **20. Reset / Generelles Reset**

Um die Korrekturen innerhalb des aktiven Scanrahmens zurückzusetzen, klicken Sie auf die "Reset"-Taste im *SilverFast*-Dialogfenster.

Um sämtliche Korrekturen innerhalb von *SilverFast* zurückzusetzen, drücken Sie die "Shift"-Taste und klicken auf die "Reset-All"-Taste im *SilverFast*-Dialogfenster.

**21. Densitometer**

Im Densitomter wird die Ausgabeorientierung des Bildes festgelegt und der aktuelle Scanrahmen als Miniatur dargestellt.

Mit dem Umschalt-Knopf "Pixel-Lupe/Übersicht" wird der Inhalt des kleinen Quadrates aus der Hand des Mauszeigers vergrößert angezeigt.

Die untere Hälfte dient zur Kontrolle der Farbwerte. Links werden die "Vorher"- und rechts die "Nachher"-Farbe und deren Werte angezeigt.

#### **22.1 Direktes Drucken aus dem Vorschau-Fenster (***SilverFastSE, SilverFastDCSE***)**

Es ist möglich, den Inhalt des aktuellen Bildrahmens im Vorschaufenster direkt auf einen angeschlossenen Drucker auszugeben.

Wie groß das Bild ausgedruckt werden soll kann im Skalieren-Dialog auf der "Rahmen"-Palette eingegeben werden.

#### **22.2** *PrinTao***, der erweiterte Druckdialog im** *VLT* **(nur** *SilverFastDCSE***)**

Das Druckmenü im *VLT* enthält neben der Möglichkeit Kontaktbögen von Album oder Übersicht anzufertigen auch den Menüpunkt "erweiterter Druckdialog" zum

Druck einer Auswahl von Bildern aus Album oder Übersicht.

**MA LLONGA** 

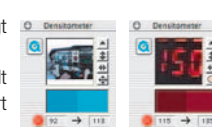

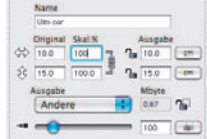

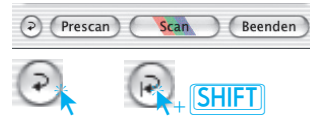

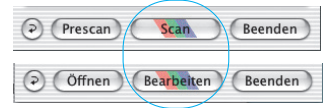

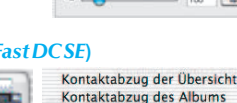

#### **23. Die Palette "Allgemein"**

In *SilverFast SF* wird unter Gerät" das Bussystem des Scanners angezeigt. Bei *SilverFastDCSE* lassen sich unter "Bild" die zuletzt bearbeiteten Bilder öffnen, bzw. kann in ein anderes Verzeichnis gewechselt werden.

Mit "Arbeitsmodus" wird festgelegt, wo das Bild nach dem Scan verbleibt. Bei "Normal" wird es in der Bildbearbeitungssoftware geöffnet, bei "Normal Datei" läßt es sich direkt als Datei speichern.

Unter "Pos./Neg." wird vom Positiv- auf den Negativ-Modus

umgeschaltet. Hier steht dann *SilverFastNegaFix* für die Optimierung von Filmnegativen zur Verfügung

#### **Voreinstellungen (Optionen…)\*/\*\***

Bevor Sie mit dem Scannen beginnen, stellen Sie bitte unter "Optionen..." wichtige Vorgaben ein. Diese Vorgaben gelten jeweils automatisch für einen neuen Scanrahmen.

*\*/\*\*Achtung!* Die Voreinstellungs-Dialoge sind von Scanner zu Scanner verschieden und einige Funktionen sind nur mit bestimmten Scannern oder bestimmten Bildbearbeitungs-Programmen möglich!

In der Folge wird nur auf die wichtigsten Voreinstellungen kurz eingegangen. Eine vollständige Einführung in alle Funktionen finden Sie im allgemeinen SilverFast Handbuch.

#### **Allgemeine Voreinstellungen (***SilverFastSE\* / SilverFastDCSE\*\****)**

- **Optionsparameter**: Speichern (und wieder Laden) aller im gesamten Dialog "Optionen..." vorgenommenen Einstellungen zu einem Set.
- **Gamma-Gradation**: Hierüber wird die allgemeine Helligkeit für Mitten und Tiefen eingestellt. Oft wird ein Scan-Gamma von 1,6-1,8 verwendet. Für Durchsicht ist das Gamma höher (1,8-2,0) als für Aufsicht.
- **Gamma in 48Bit/HDR erwartet\*\***: Bei einem Wert von "1" werden die Bilder so geladen, als ob das eingebettete Gamma linear wäre. Eine Anpassung findet dann nicht statt. Wurde hingegen vom Quellprogramm bereits ein anderes Gamma gesetz, so sollte man dessen Wert hier einstellen.
- **SF nach Scan erneut öffnen\***: Normalerweise wird *SilverFast* (als Photoshop-Plugin) nach dem Scan geschlossen und muß für einen nächsten Scan erneut gestartet werden.
- **SF nach Bearbeitung erneut öffnen\*\***: Normalerweise wird *SilverFast* (als Photoshop-Plugin) nach der Bearbeitung eines Bildes geschlossen und muß für eine nächste Bearbeitung erneut gestartet werden. Dies gilt aber nur in den "Arbeits-Modi" "Normal" oder "Stapelmodus". In den Modi "…(Datei)" oder "ins Album" bleibt *SilverFast* nach der Bearbeitung ohnehin offen.

# CilomeFact (1) **COLORED**

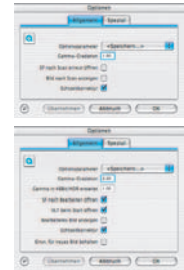

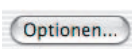

- **•** *VLT* **beim Start öffnen\*\***: Wenn der *VLT* (Virtuelle Leuchttisch) bei jedem Start von *SilverFastDC* geöffnet werden soll, ist diese Schaltfläche anzukreuzen. Ist die Schaltfläche aktiv, werden die Fenster des Hauptdialogs von *SilverFast* erst gar nicht geöffnet, sondern direkt der *VLT* gestartet. Wird der *VLT* dann geschlossen, öffenen sich sofort die Fenster des Hauptdialogs.
- **Bild nach Scan anzeigen\* / Bearbeitetes Bild anzeigen\*\***: Ist diese Option angekreuzt wird nach der Bearbeitung eines Bildes und aktiviertem Bearbeitungs Modus "Normal (Datei)" oder "Stapelmodus (Datei)" die Datei vom "Finder" geöffnet, und z.B. unter Macintosh OSX in der Preview-Applikation angezeigt.
- **Echtzeitkorrektur**: Die normalerweise immer aktive Echtzeitkorrektur kann hier für den Einsatz auf älteren, langsamen Rechnern auch deaktiviert werden.
- **Einstellung für neues Bild behalten\*\***: Wenn aktiviert, bleiben die vorgenommenen Einstellungen in den *SilverFast*-Dialogen bis zum Öffnen des nächsten Bildes erhalten. So ist es einfach, Serien mit einheitlichen Parametern zu verarbeiten.

#### **Spezielle Voreinstellungen (***SilverFastSE\** **/** *SilverFastDCSE\*\****)**

- **Strich-Raster\***: Rasterbildung bei Strichwiedergabe.
- **Filter (Blindfarbe)\*/\*\***: Die Farbe, die der Scanner bei Monochrom-Abtastung (Strich oder Graustufen) einlesen soll. Sie können\* zwischen den Farben Weiß, Rot, Grün und Blau als Blindfarbe wählen.
- **Prescan monochrom**: Falls nur im Graustufen- oder Strich-Modus gescannt wird, kann hierdurch der Prescan beschleunigt werden.
- **Prescan schneller\***: Schneller Prescanmodus, qualitativ jedoch schlechter.
- **Scan schneller\***: Für Endscans mit verminderter Qualität.
- **Gamma-Steigung beschränken**: Kann angekreuzt werden, wenn in Schattenpartien starkes Rauschen hervortritt. Die Steigung der Gammakurve, die in den Schatten besonders steil ist, wird hiermit auf eine minder steile, fast lineare Funktion beschränkt.
- **Album Ordner\*\***: Der Speicherort und Pfad für die Alben kann hier festgelegt werden.
- **Maximale Cachegröße\*\***: Möglichkeit zur Einstellung der Größe des Cache-Speichers. Wird hauptsächlich bei *SilverFastDCSE* und -*DCPro* gebraucht wo z.B. durch die Konvertierung von Rohdaten schnell große Datenmengen anfallen die nur von temporärem Interesse sind.
- **Vollbildschirm Preview\*\***: Die Option "füllend" passt das Bild an Ihren Monitor an. Die Option "1:1" stellt das Bild in 1:1 Auflösung (100%) dar.

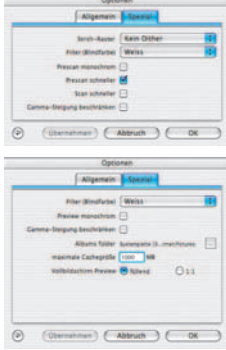

**LaserSoft Imaging AG Luisenweg 6-8 Tel.: +49 (0) 431/5 60 09-0 E-Mail: Info@SilverFast.de www.SilverFast.de**

**LaserSoft Imaging, Inc. 625 Freeling Drive Sarasota, FL-34242, USA Phone: (+1) 941-312-0690 Fax: (+1) 941-312-0608 E-Mail: Info@SilverFast.com www.SilverFast.com** 

> **SilverFast® und LaserSoft Imaging™ sind die eingetragenen Warenzeichen der LaserSoft Imaging AG, Deutschland. Alle erwähnten Warenzeichen sind die geschützten Warenzeichen der jeweiligen Inhaber.**

> **SilverFast® and LaserSoft Imaging™ are registered trademarks of LaserSoft Imaging AG, Germany. All mentioned trademarks are the protected trademarks of the respective owners.**

> **SilverFast® et LaserSoft Imaging™ sont des marques déposées de LaserSoft Imaging AG, Allemagne. Toutes les marques mentionnées sont les marques protégées des propriétaires respectifs.**

> **SilverFast® y LaserSoft Imaging™ son marcas registradas de LaserSoft Imaging AG, Alemania. Todas las marcas mencionadas son marcas protegidas de sus respectivos propietarios.**

> **SilverFast® e LaserSoft Imaging™ sono i marchi registrati della LaserSoft Imaging AG, Germania.Tutti i marchi che qui compaiono sono marchi protetti dei rispettivi proprietari.**

> **SilverFast® e LaserSoft Imaging™ são marcas registradas da LaserSoft Imaging AG, Alemanha. Todas as marcas mencionadas são marcas protegidas dos respectivos proprietários.**

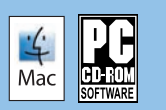

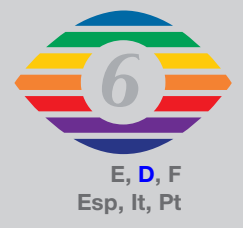

**07-2010**

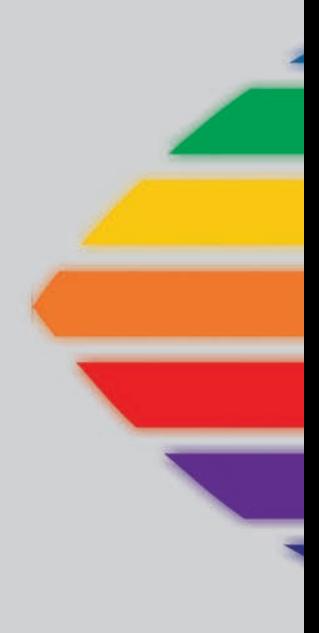

## *LaserSoft Imaging®*